# **COMO INTEGRAR MINHA LOJA COM O INSTAGRAM E FACEBOOK?**

Integrar sua loja virtual com o Instagram ou Facebook ficou fácil. Vamos ensinar agora como você irá criar o seu catálogo de produtos no Facebook e montar uma loja tanto no Face quanto no Instagram e, além disso, você pode também criar anúncios e vinculá-los em suas contas, onde no próprio anúncio terá o link do produto que levará o seu cliente diretamente para a página do mesmo em sua loja virtual, aumentando assim sua taxa de conversão e realizando vendas através destes canais.

Antes de começar, você deve verificar estes dois tópicos abaixo:

- Se você quiser criar anúncios usando seu catálogo, crie uma **Página do Facebook** para sua empresa e configure uma conta no **Gerenciador de Anúncios**.
- Se você trabalhar com uma agência ou outra empresa, talvez seja necessário configurar o **Gerenciador de Negócios** para conceder às pessoas acesso a seus catálogos. Embora você também possa usar o Gerenciador de Negócios para criar e gerenciar catálogos, recomendados que você continue a usar **o Gerenciador de Catálogos** para obter uma experiência mais abrangente.

Caso já possua uma conta e pagina criada no Facebook, assim como a configuração do seu gerenciador de anúncios já esteja realizada, podemos dar continuidade ao passo a passo.

## GERAR ARQUIVO XML

A integração é realizada através de um arquivo XML onde você irá escolher todos os produtos que queira integrar. Para gerar este arquivo, é necessário acessar o painel administrativo de sua loja e ir no menu **"Integrações > Integrações XML > Facebook / Instagram".**

Após acessar esta página, recomendamos que leia atentamente as instruções na tela no quadro de **"Atenção"**. Após a leitura, role a página até o final para encontrar o bloco para selecionar os modelos a serem integrados, assim como mostra na imagem abaixo, onde poderá utilizar os filtros de busca tanto pelas letras inicias dos produtos, pelo campo de busca ou ainda pelo filtro da tabela do resultado.

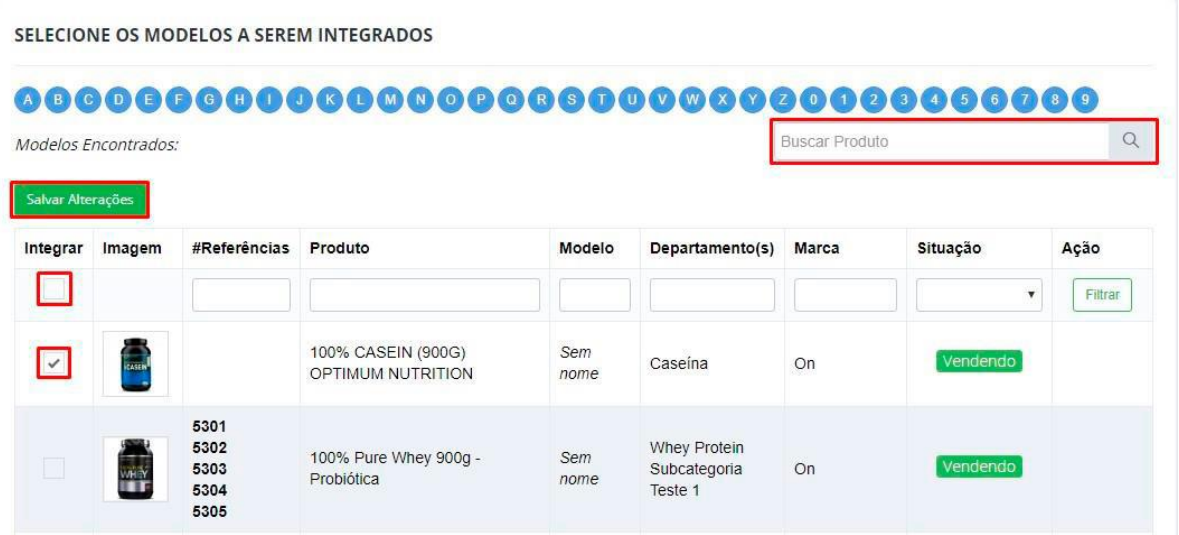

Se desejar buscar todos os produtos, por exemplo, basta deixar o campo de busca em branco e clicar na "lupinha" que irá listar todos os seus produtos cadastrados. **Observação:** caso possua muitos produtos cadastrados, o carregamento da página pode demorar um pouco para trazer todos os dados. Aguarde até que toda a página esteja carregada.

Abaixo, será mostrado uma tabela de produtos do resultado da busca. O próximo passo é você selecionar o(s) produto(s) que deseja integrar no arquivo XML e clicar no botão **"Salvar Alterações"**. Você pode utilizar também o campo de checkbox da coluna **"Integrar"**, na linha dos filtros, para selecionar todos os produtos que estiverem na tela. Um detalhe importante: Se desejar realizar uma segunda busca de produtos, lembre-se de clicar no botão para **"Salvar Alterações"**, caso contrário toda seleção realizada anteriormente será perdida. Após inserir todos os seus produtos no arquivo XML, volte no início desta página e clique no botão **"Gerar Arquivo Atualizado"**.

#### **INTEGRAÇÃO FACEBOOK / INSTAGRAM**

#### **O** Atenção:

- As integrações exigem que sua loja virtual tenha o certificado de segurança SSL (https). Ele é instalado gratuitamente após 48hrs da criação da loja ou da ativação do seu domínio permanente. - Através desta tela é possível gerar o arquivo XML dentro dos padrões de integração do Facebook / Instagram. - O arquivo XML é atualizado a cada 24hrs. - Antes de gerar o arquivo, é necessário escolher, no final desta página, quais os produtos que serão gerados no XML. Após buscá-los, basta marcar a caixa de seleção ao lado dos produtos, na coluna "Integrar", e clicar no botão "Salvar Alterações". Em seguida, clique no botão "Gerar Arquivo Atualizado".

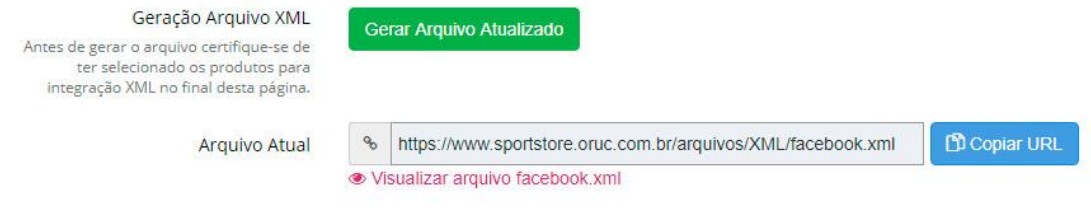

Na sequência você pode clicar no botão **"Copiar URL"** para que seja inserida nas configurações do Feed de Produtos no Catálogo do Facebook, onde mostraremos a seguir. Se quiser visualizar o arquivo para ver se os produtos foram inseridos, basta clicar no link que se encontra abaixo do campo do arquivo, no escrito **"Visualizar arquivo facebook.xml"**.

## CRIAR CATÁLOGO DE PRODUTOS NO FACEBOOK

A seguir, mostraremos como criar um catálogo de produtos dentro do Facebook, para que assim você possa criar anúncios e vincula-los no próprio Facebook ou no Instagram.

1) Acesse o **Gerenciador de Catálogos** e verifique se você já possui algum catálogo pré criado de alguma página que gerencia, caso possua, basta clicar no link **"Add Produts"** que fica na última coluna da tabela conforme imagem abaixo. Mas, se você não possuir nenhum catálogo já pré criado, clique no botão que fica no canto superior direito **"Criar Catálogo"**.

### Gerenciador de Catálogos

Crie e gerencie seu inventário e descubra o poder dos anúncios no Facebook e no Instagram.

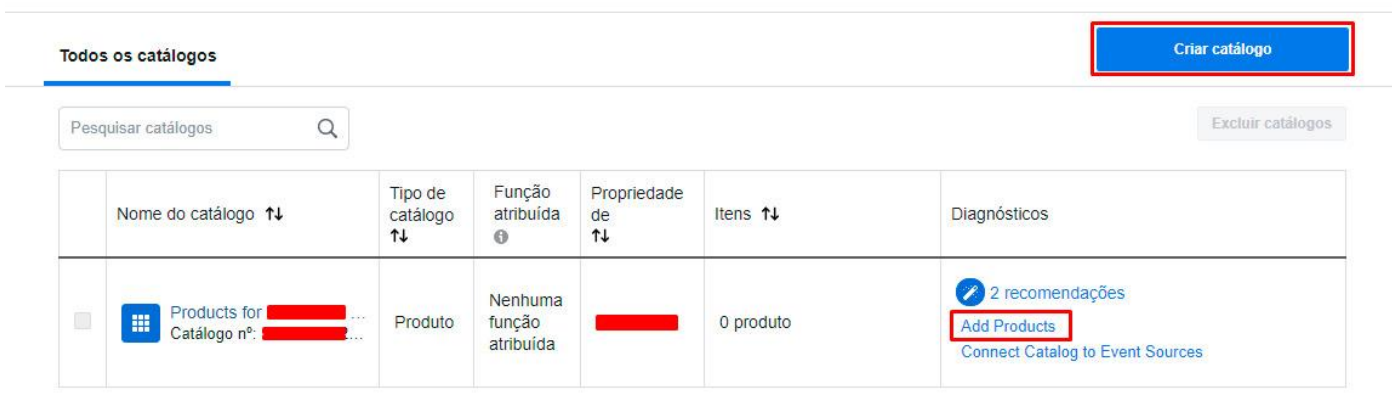

2) Próxima tela, selecione o tipo de catálogo **"Comércio eletrônico"** e clique no botão **"Avançar"**.

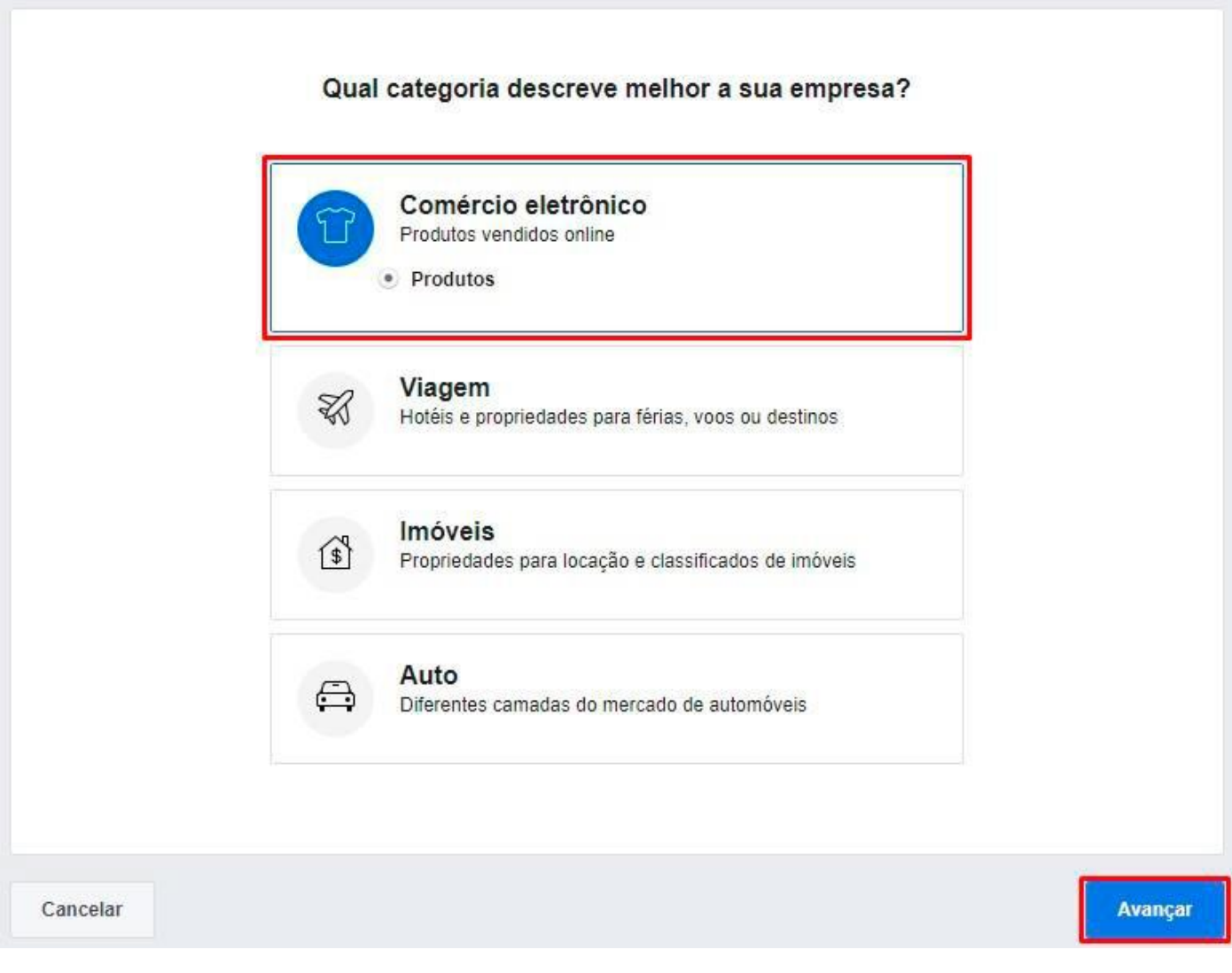

3) Agora iremos dar início às configurações do seu catálogo. Selecione a primeira opção **"Carregar informações de produto"** e dê um nome que desejar ao seu catálogo de produtos no campo abaixo, na sequência clique no botão **"Criar"**.

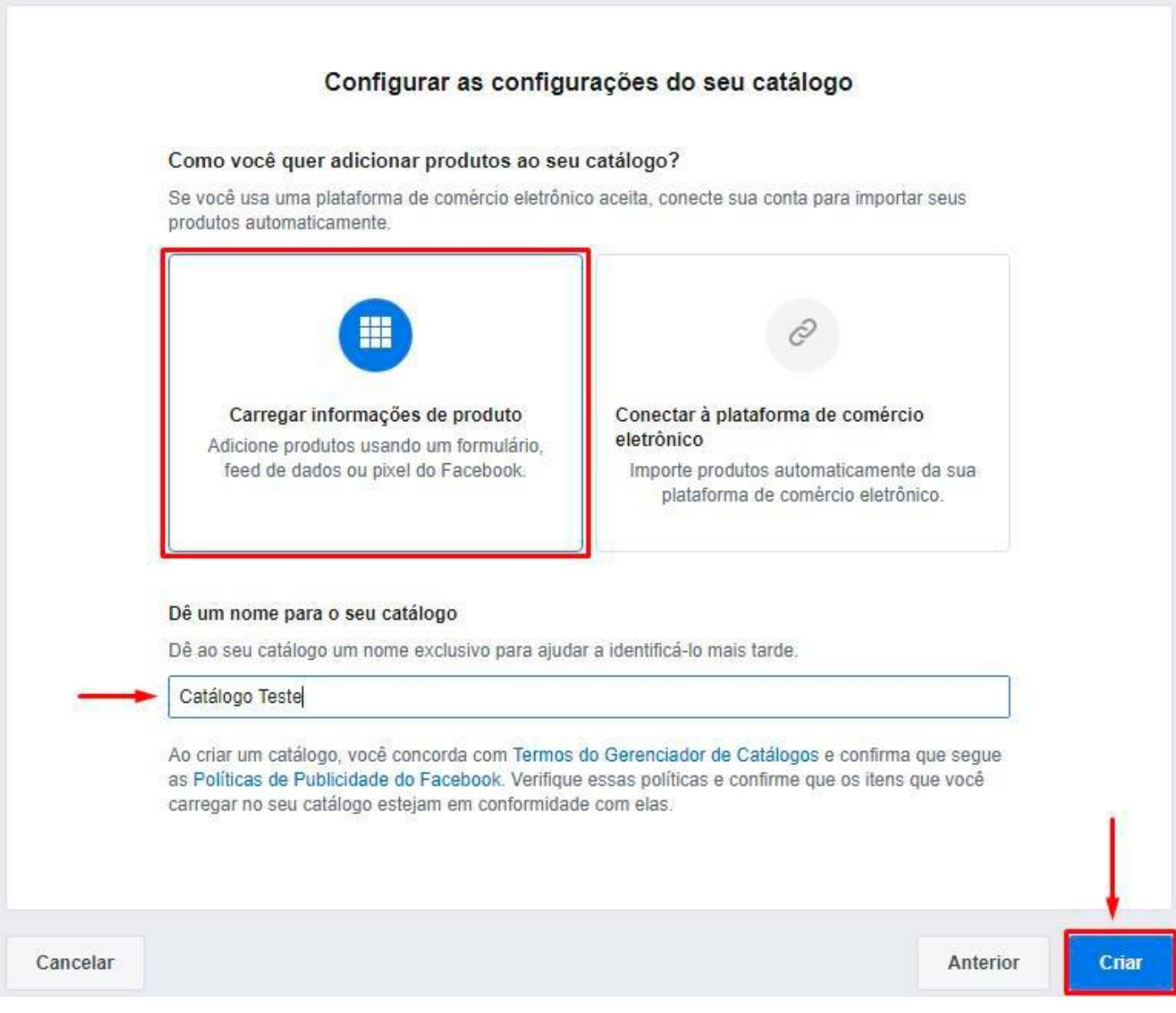

4) Após o catálogo criado, clique no botão **"Visualizar catálogo"**.

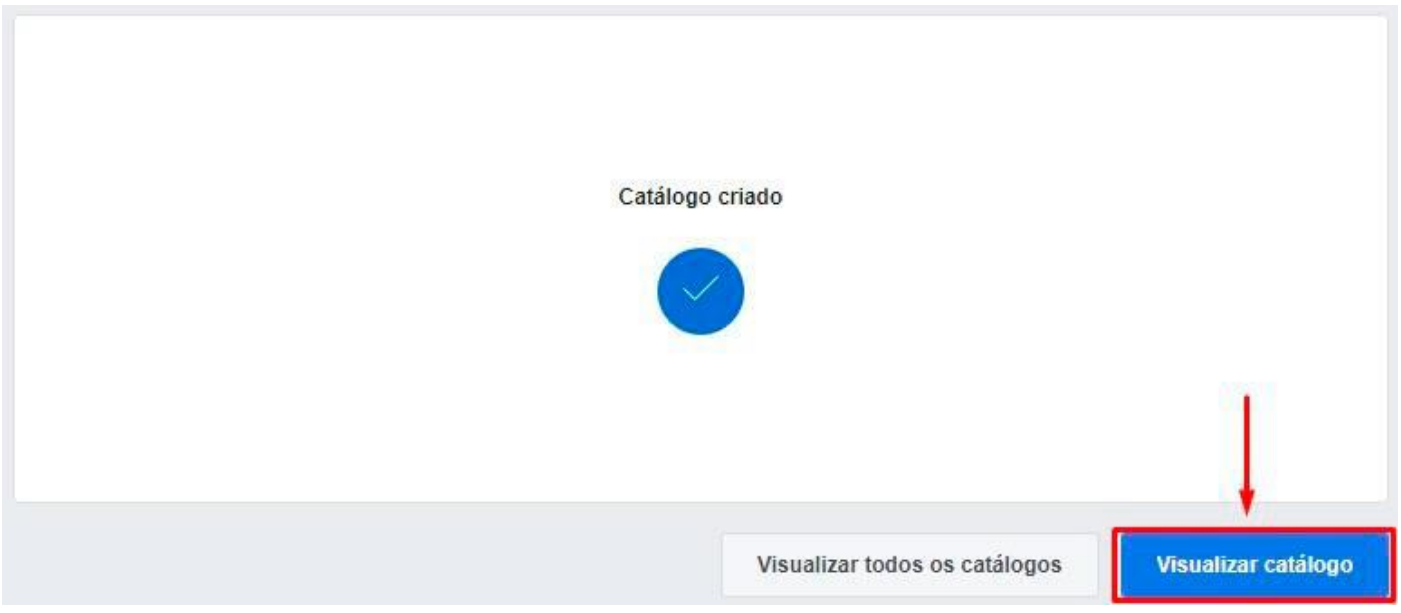

5) Na tela que será aberta, clique na opção de **"Anúncios dinâmicos"** e clique no botão **"Adicionar produtos"**.

#### Maneiras de usar seu catálogo

Você precisa concluir a configuração do seu catálogo para usar esses recursos.

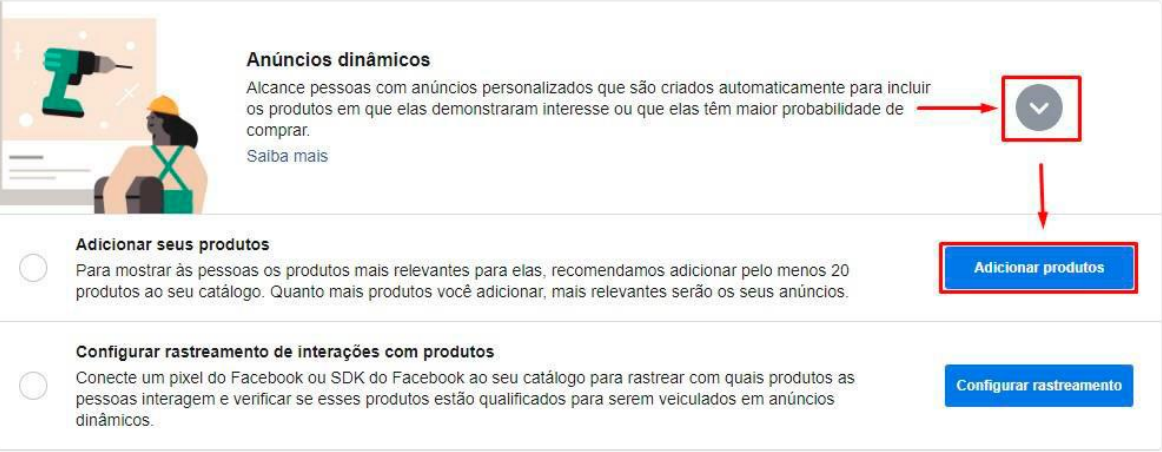

6) Próximo passo é selecionar como os produtos serão inseridos em seu catálogo, utilizaremos a opção **"Use Data Feeds"** ou se a sua página estiver traduzida será "Use feeds de dados", que será pelo arquivo XML que geramos e copiamos da plataforma. Na sequência clique no botão **"Next"** ou **"Próximo"** se estiver traduzido.

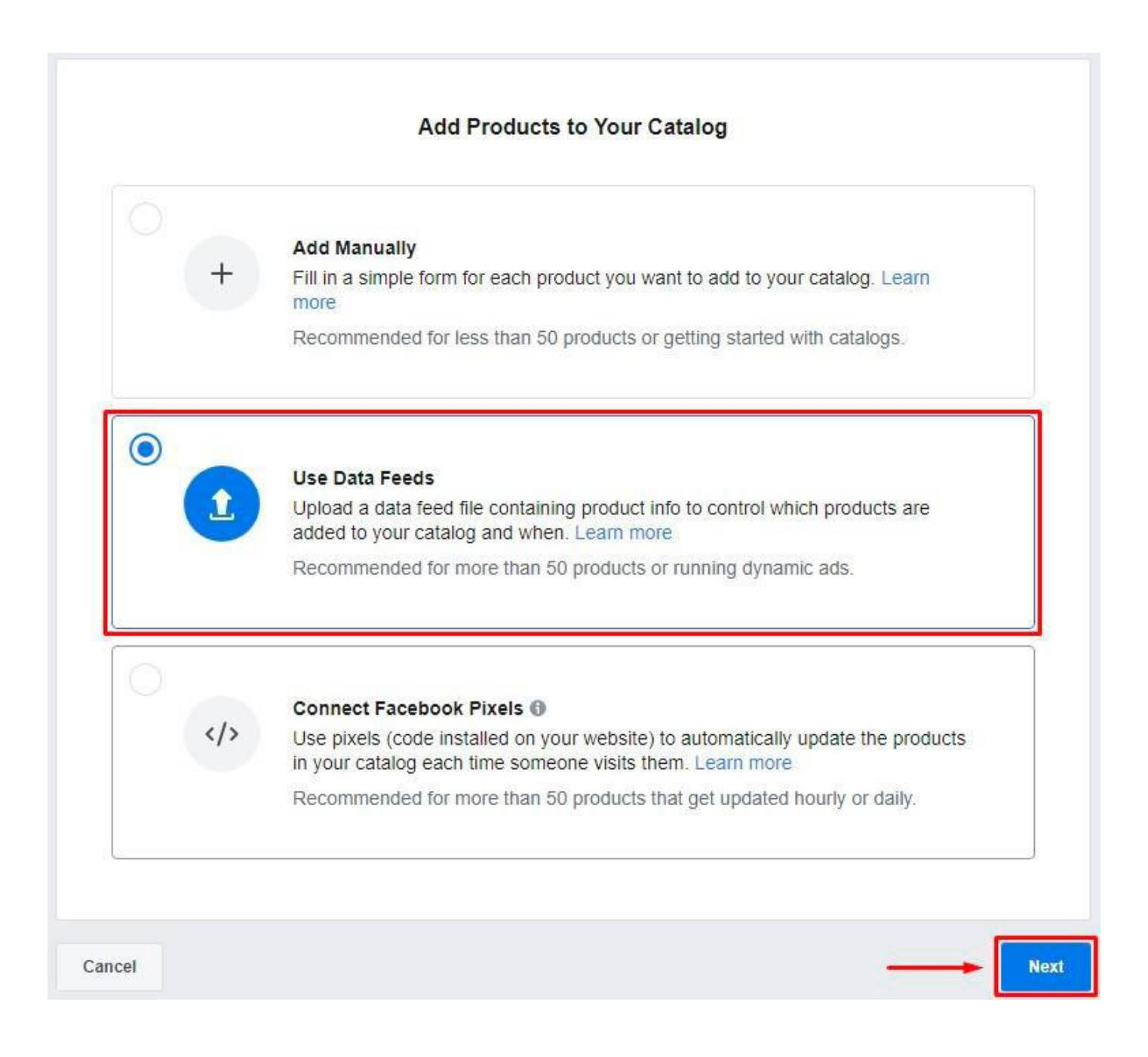

Nesta etapa final de adicionar os produtos no catálogo, será mostrada duas formas para vocês, uma de carregar o arquivo apenas uma vez e a outra que iremos utilizar neste manual que será **"Definir uma programação"**, pois o arquivo XML da plataforma é atualizado diariamente e os preços e estoques dos produtos podem sofrer alterações, desta forma os dois ambientes ficarão iguais. No campo **"Adicione uma URL de feed de dados"**, iremos colar o link do arquivo XML que foi gerado e copiado em sua loja virtual no menu **"Integrações > Integrações XML > Facebook / Instagram"**.

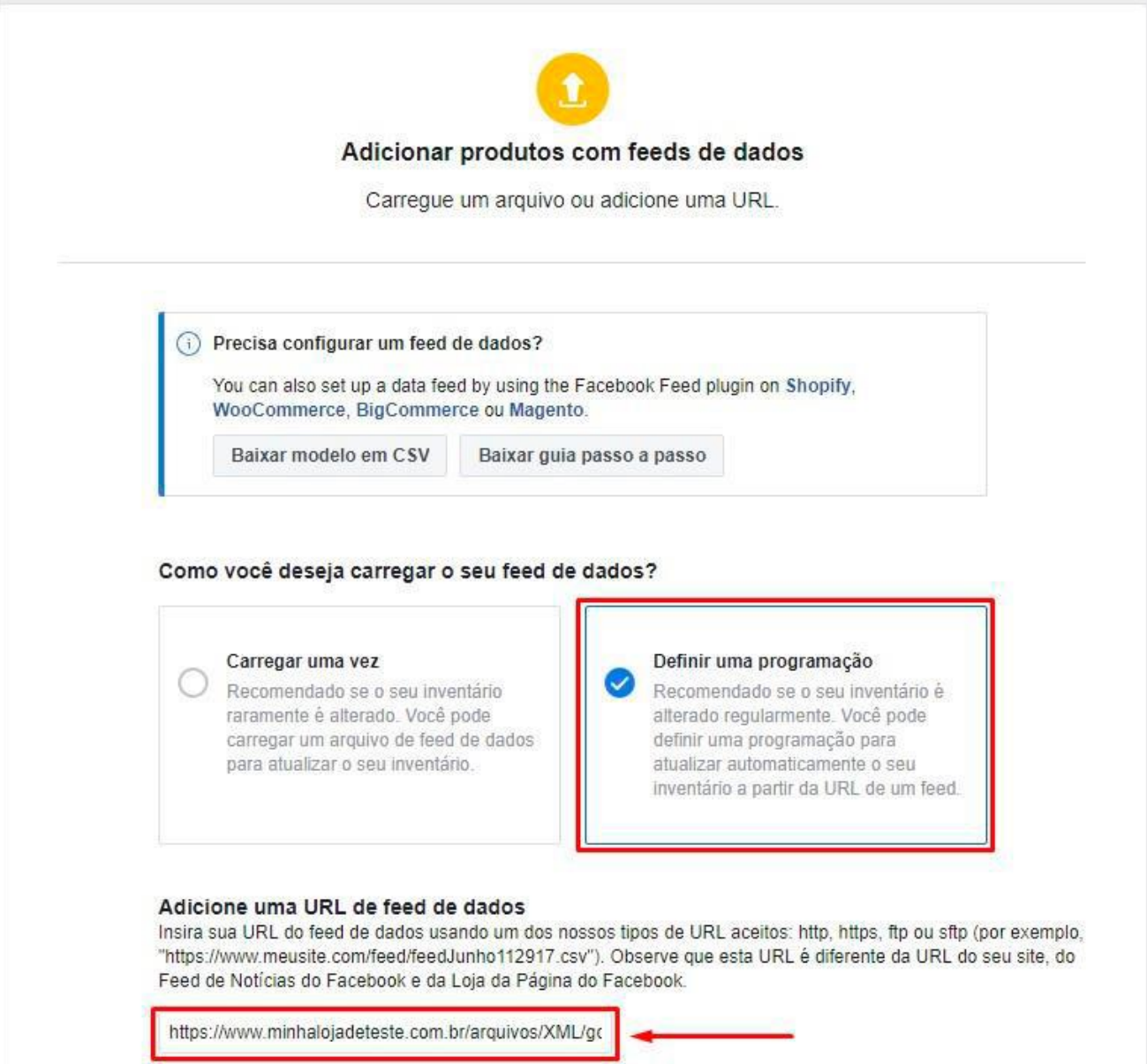

Agora iremos programar os carregamentos automáticos, no caso colocaremos diariamente e definiremos um horário para que o Facebook possa ler o arquivo XML da sua loja. Insira um nome para o seu **"Feed de Dados"** e na última opção para selecionar a moeda padrão, procure e selecione a opção **"BRL – Real Brasileiro"**, na sequência clique no botão **"Start Upload"** ou "Iniciar envio" caso esteja traduzido.

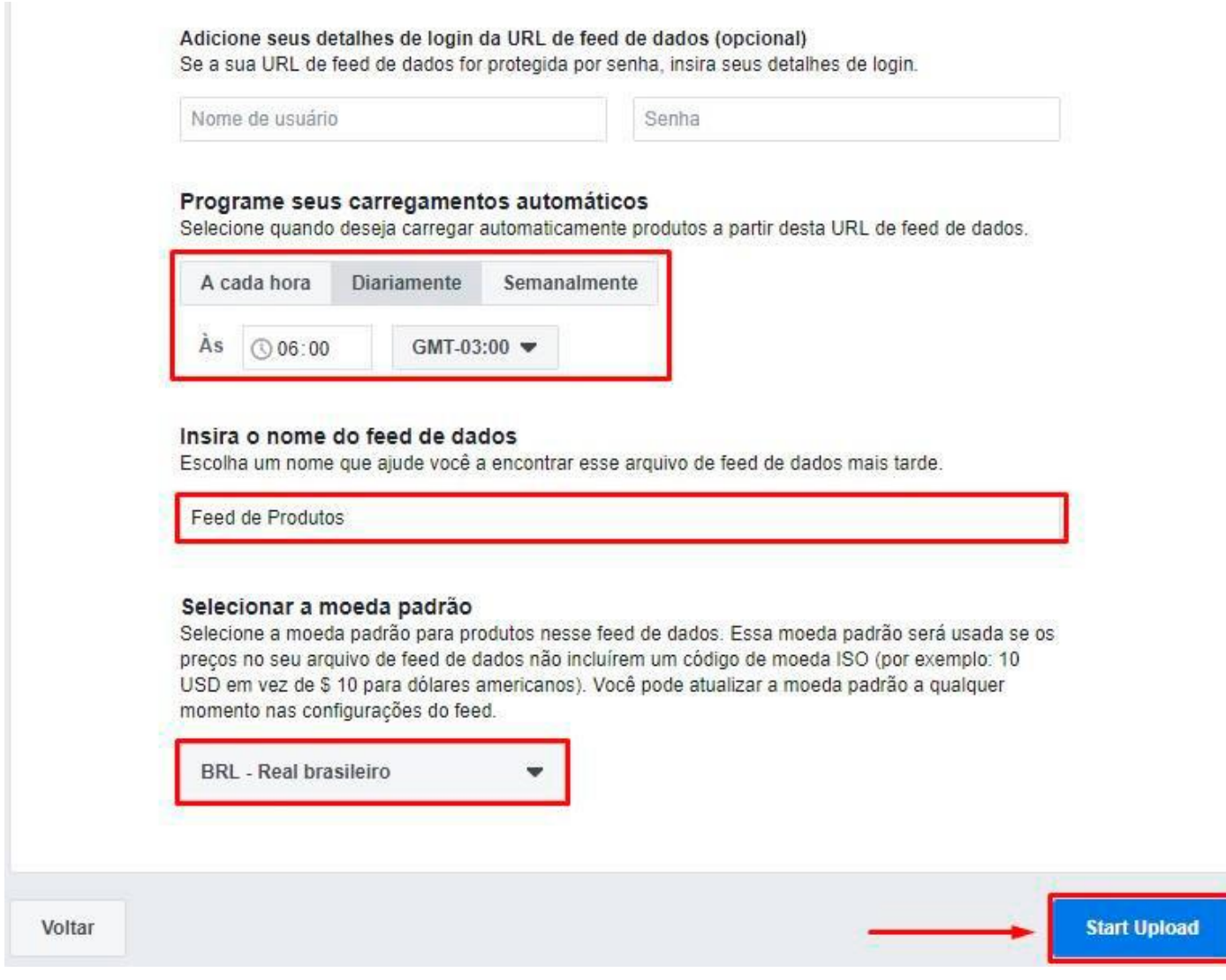

Aguarde o processo de carregamento ser finalizado, você verá a barrinha de carregamento ficar toda **verde** e logo em seguida clique em **"Concluir"**.

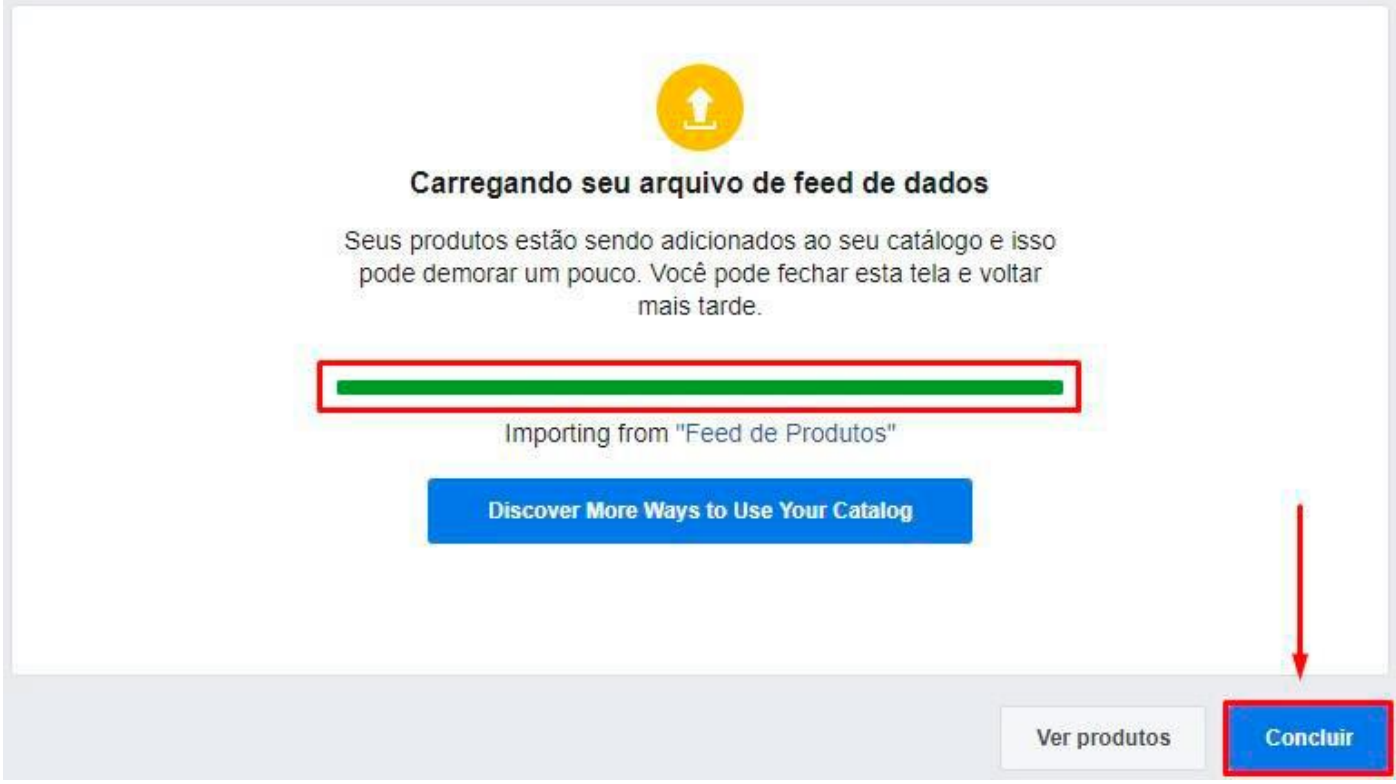

Na sequência você verá um relatório de produtos que foram inseridos com sucesso, caso visualize algum aviso de problemas como a tag **"google\_product\_category"**, desconsidere, é apenas um informativo que eles mostraram por se tratar de um arquivo que possui a mesma estrutura do Google Shopping.

## Agora você pode acessar o menu lateral em **"Produtos"** e visualizar os produtos que foram inseridos em seu catálogo.

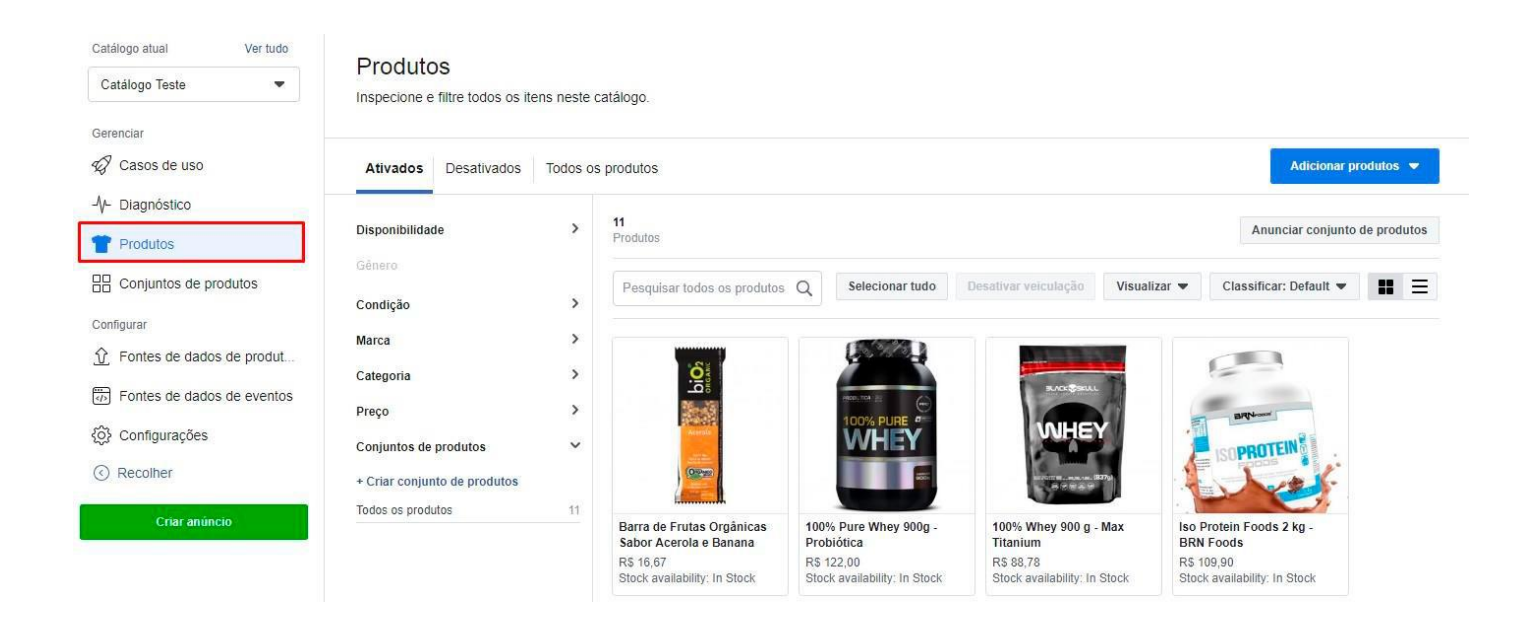

## EM CASO DE ERRO NA CRIAÇÃO DO CATÁLOGO

Caso o seu catálogo tenha gerado algum erro na leitura do arquivo, resultando em "Falha ao carregar", pode ser que o link do XML esteja errado, sem produtos ou até mesmo neste exato momento em que criou o arquivo, por algum motivo, ficou inacessível para o robô do Facebook onde não conseguiu ler o arquivo. A seguir, iremos mostrar os procedimentos que deve realizar para enviar novamente.

## 1) Na mensagem do erro, clique no botão **"Visualizar detalhes do feed"**

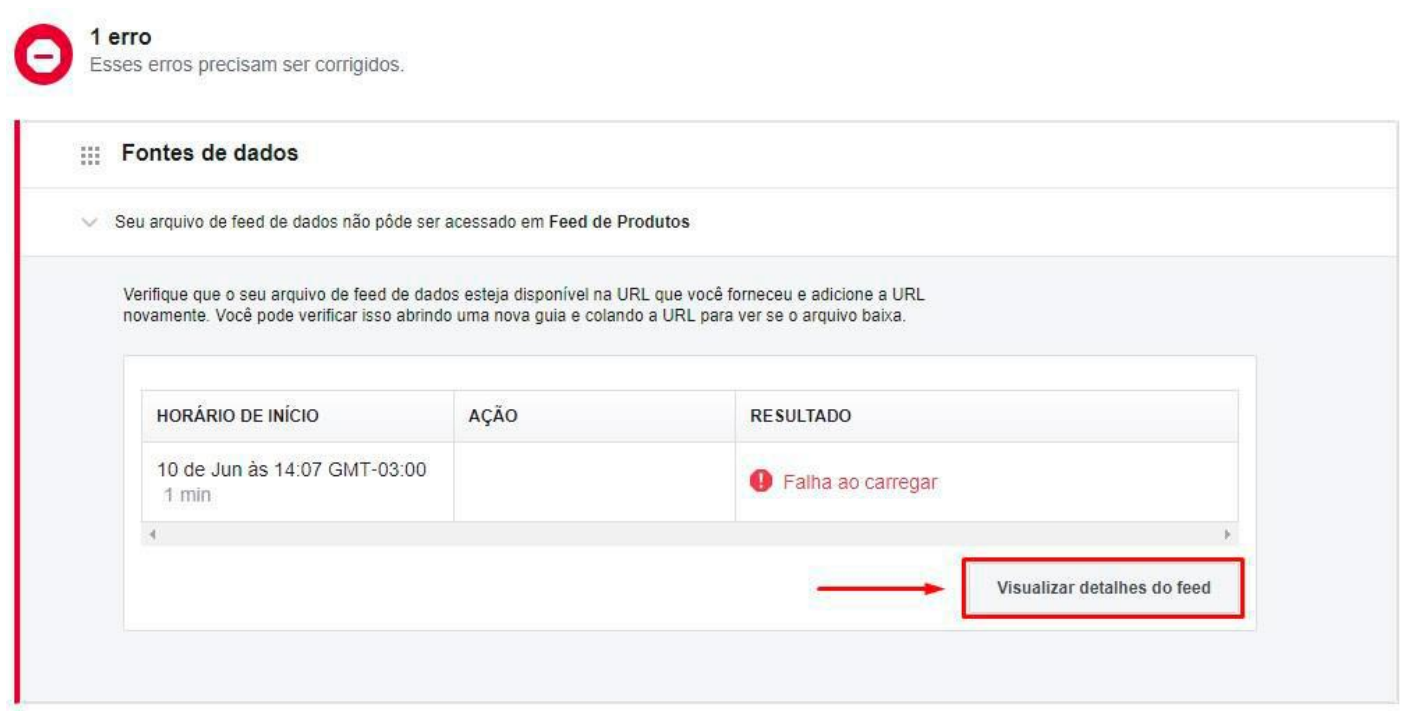

## 2) Na próxima tela clique em **"Carregar agora"**.

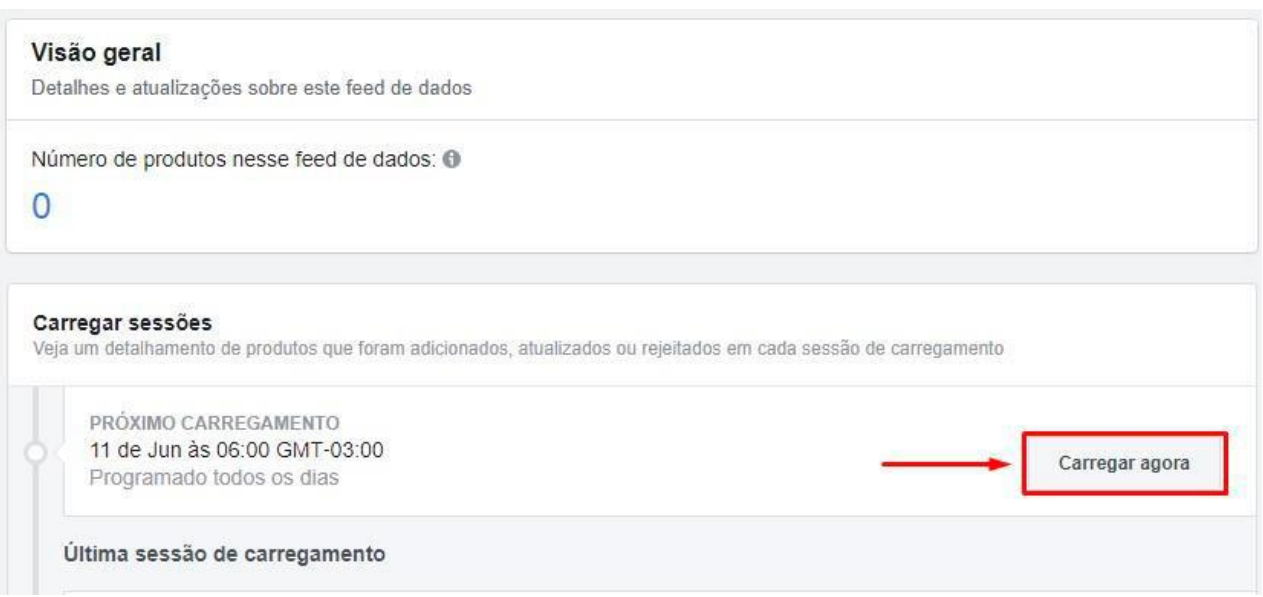

3) Role a página que será aberta até encontrar o bloco **"Programações"**. Terá duas opções para você, caso tenha inserido o link errado, é possível corrigi-lo clicando no botão **"Editar"** ou caso esteja correto o link, basta clicar no botão **"Buscar agora"**.

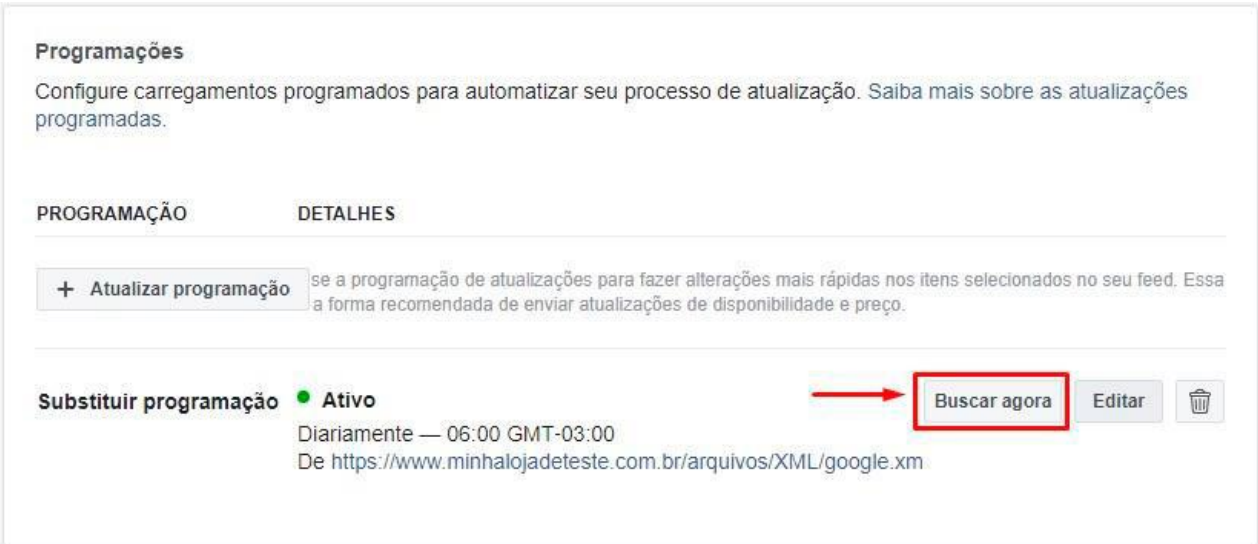

Na sequência irá mostrar o relatório com o resultado os produtos que foram importados. Caso apresente o mesmo erro, é provável que a comunicação entre as plataformas esteja com instabilidades, neste caso recomendamos realizar o mesmo procedimento mais tarde.

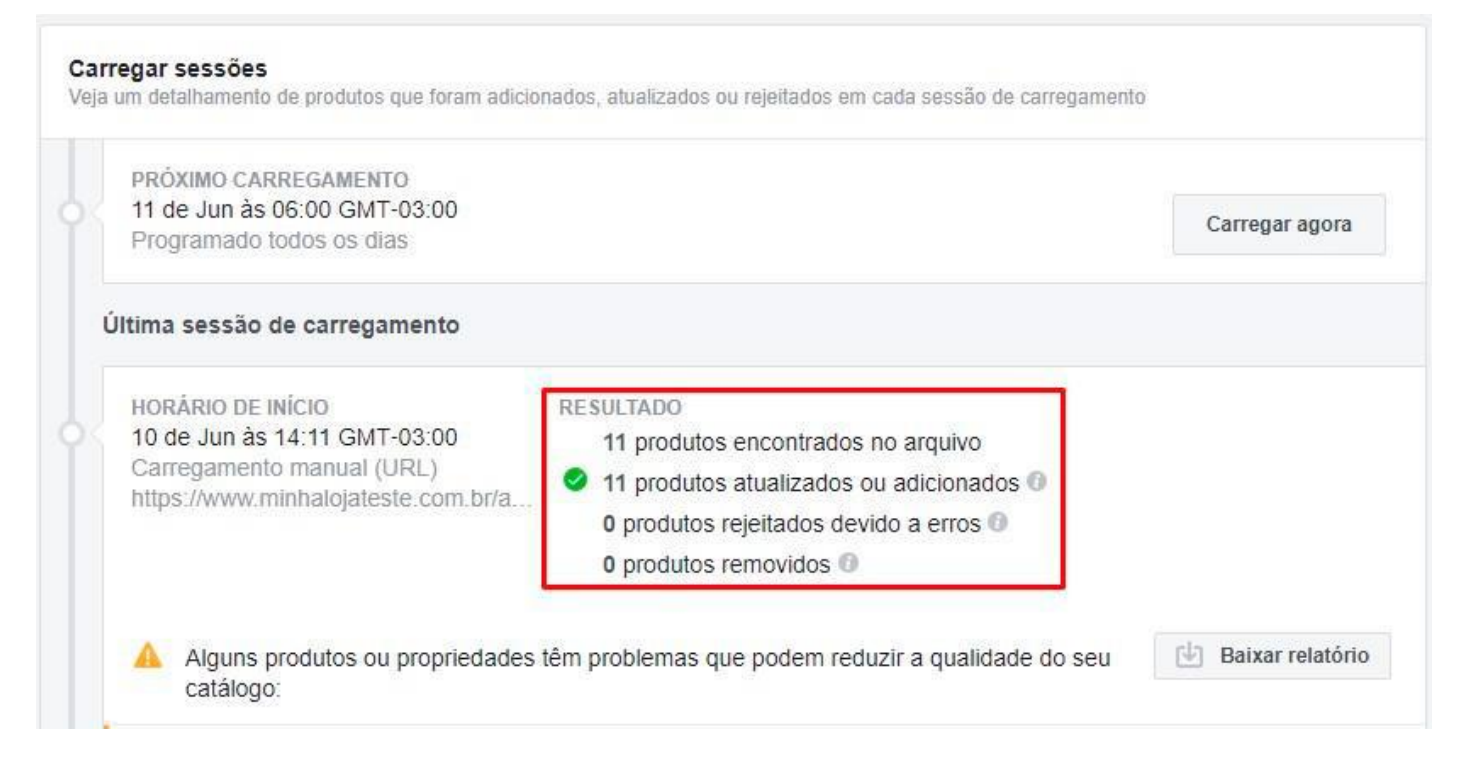

Após estar tudo certo, atualize a página ou aperte a tecla "F5" e acesse na sequência o menu lateral **"Produtos"**, você verá todos os produtos em seu catálogo.

Pronto, catálogo de produtos inserido com sucesso no Facebook, agora basta criar um anúncio e configurar para pegar o seu feed de produtos. Caso tenha dúvidas em como criar um anúncio, você poderá olhar na **Central de Ajuda de Anúncios** do próprio Facebook, pois neste manual só iremos tratar sobre como criar o catálogo de produtos.

Bons negócios e até a próxima!